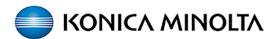

## **PaperCut - How to Guide**

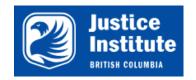

Printing to the new Konica Minolta devices through PaperCut & registering your Access Card.

Printing to the new Konica Minolta printer.

2

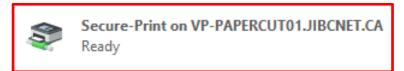

- **1.** From your application select **Print**.
- 2. From the list of printers, select "Secure-Print on VP-PAPERCUT01.JIBCNET.CA".
- 3. Select OK to Print.

The first time you use PaperCut on the new Konica Minolta devices, you will need to register your Access Card.

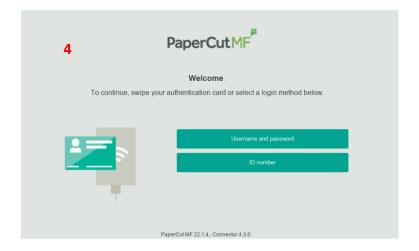

- **4.** At the Konica Minolta device you will see the Papercut log in screen.
- **5.** Touch your access card to the **card reader label** on the device.

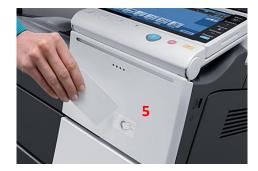

You will hear a beep.

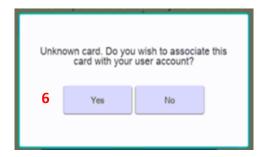

6. A message: "Unknown card.
Do you wish to associate this card with your user account?" will appear. Tap YES.

1

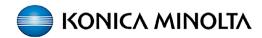

## Registering your Access Card, retrieving prints from the Konica Minolta device & accessing other functions.

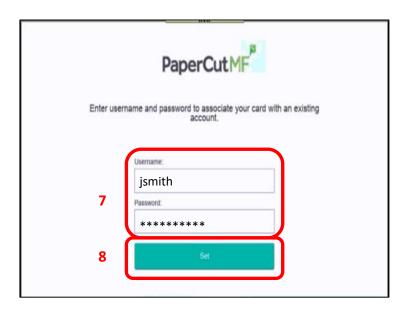

- Tap the Username and Password fields to enter your <u>Network Credentials</u>
   press OK.
- \*NOTE: Your password will not show, so enter it carefully. <u>Turn on/off upper & lower case as required</u>.
- **8.** Once your Username and Password are entered, press **SET**.

A message will appear: "Your card has been associated with your user account. You may now swipe your card to log in."

When your access card has been associated with your account, you can access your printing and other functionality.

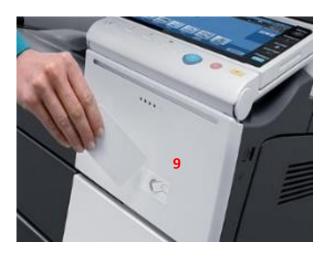

Accessibility

Select function to use.

Operating Remotely.

Scan

Release

Release

Outdance

Freview

Reset

Reset

Reset

Stop

Stop

Start

- **9.** Touch your access card to the **card reader label** on the device (\*or if you have forgotten your card, enter your Network Credentials on the user interface).
- \*NOTE: If you have sent print jobs they will automatically print once you log in.

You will see the device **Home** screen (main menu).

- **10.** Select **Copy** to go to the Konica Minolta copy screen.
- **11.** Select **Scan** for the Papercut Integrated Scanning screen. The scanning location is your **Email**.
- **12.** Selecting **Release** will take you to the print job release screen.
- **13. Home** screen device main menu.
- **14. Logout** (Exit) out of Papercut and the Konica Minolta device.

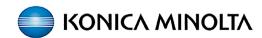

## Konica Minolta Copy screen and accessing Papercut Integrated Scanning.

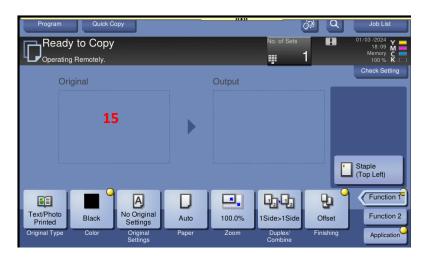

**15.** Konica Minolta **Copy** screen.

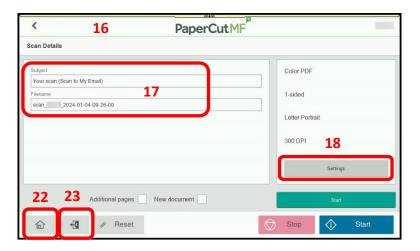

- **16.** On the Papercut **Scan** screen, the scanning location is your **Email**.
- **17.** You can change the **Subject** and the **Filename**.
- **18.** If required, you can change your scan settings under **Settings**:

Duplex mode, Orientation, Paper Size, File Type, DPI and Color mode.

- **19.** Select **Additional Pages** to add more pages to current scan.
- **20.** Select **New Document** to scan multiple scan jobs with the same scan settings.
- 21. Select Start.
- **22.** Select **Home** to take you back to the device main menu.
- **23. Logout** (Exit) out of Papercut and the Konica Minolta device.

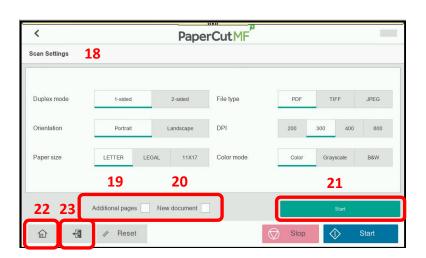